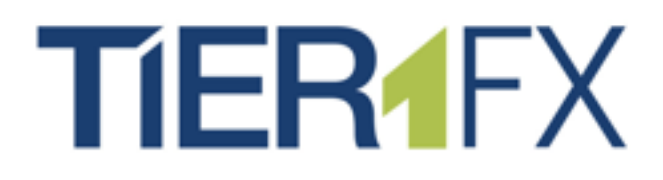

# **PARTNERS PORTAL** User Manual

**PARTNERS PORTAL OVERVIEW**

**[www.tier1fx.co](http://www.tier1fx.com)m**

## T

## **Table of Contents**

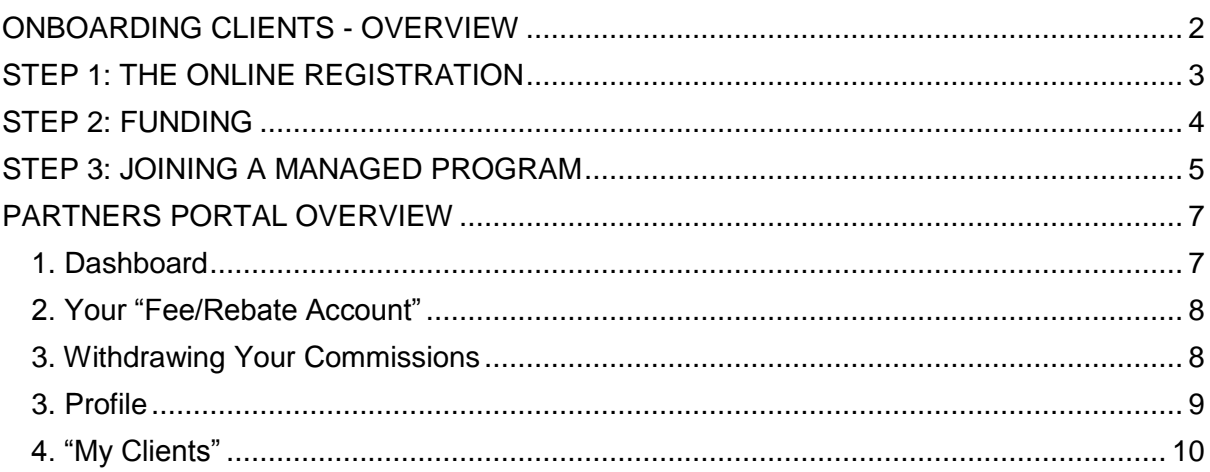

## <span id="page-2-0"></span>ONBOARDING CLIENTS - OVERVIEW

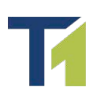

- **Step 1:** Client [registers](#page-3-0) via the your registration link, has their account opened under your program and receives an approval email, explaining the next steps;
- Step 2: Client <u>funds</u> their account;
- **Step 3 (**Managed Clients Only**):** Client joins the managed program by electronically signing the Limited Power of Attorney via "Join Program" in "My Accounts section.

## <span id="page-3-0"></span>STEP 1: THE ONLINE REGISTRATION

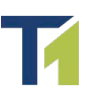

The online registration consist of 3 steps:

 $\triangleright$  Short Registration – where client can select account preferences;

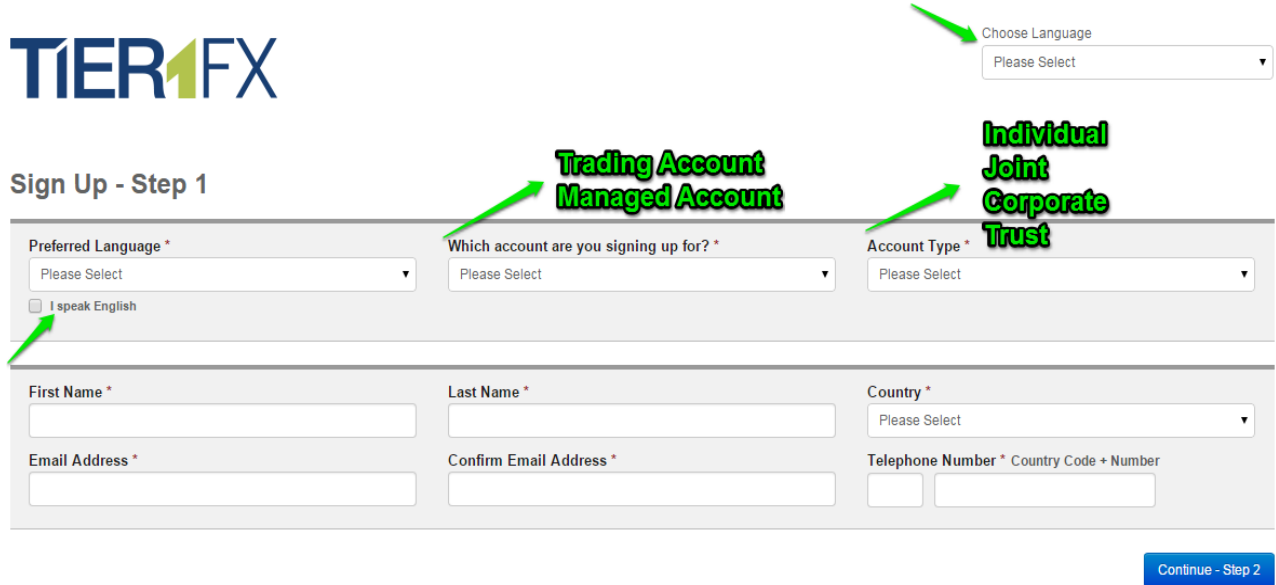

- $\triangleright$  Application Form the actual KYC application form;
- $\triangleright$  Agreements & Acknowledgements where client can sign our Customer Agreement and other acknowledgments and disclaimers online.

Once client completes the online application form:

**1.** They are redirected to Client Portal login page;

**2.** They receive an email with instructions on how to continue, i.e. client needs to login to Client Portal, navigate to "Documents" section and upload their documents.

### **Documents:**

When client uploads a document, the document's status would change from Missing Documents to Pending Verification:

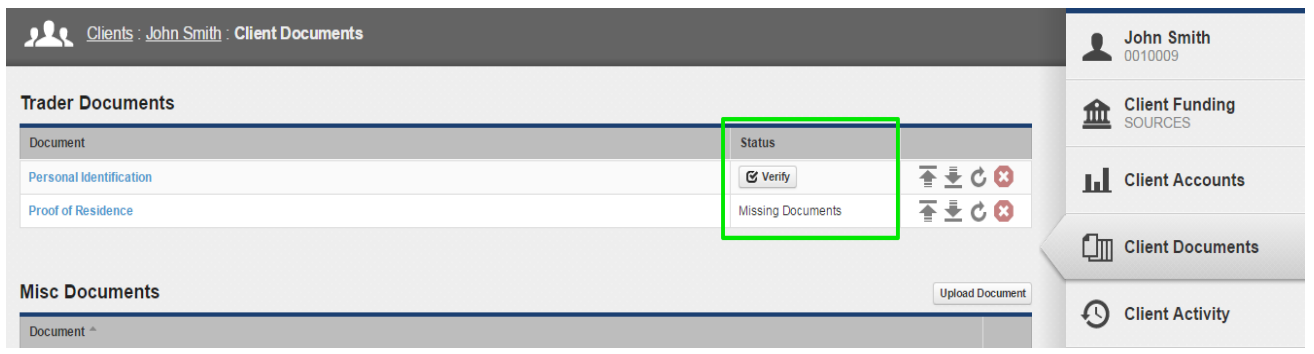

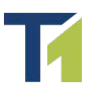

## <span id="page-4-0"></span>STEP 2: FUNDING

Clients can fund their account following these steps:

▶ 1. They need to "Add Funding Source" in the "Profile" section of Client Portal.

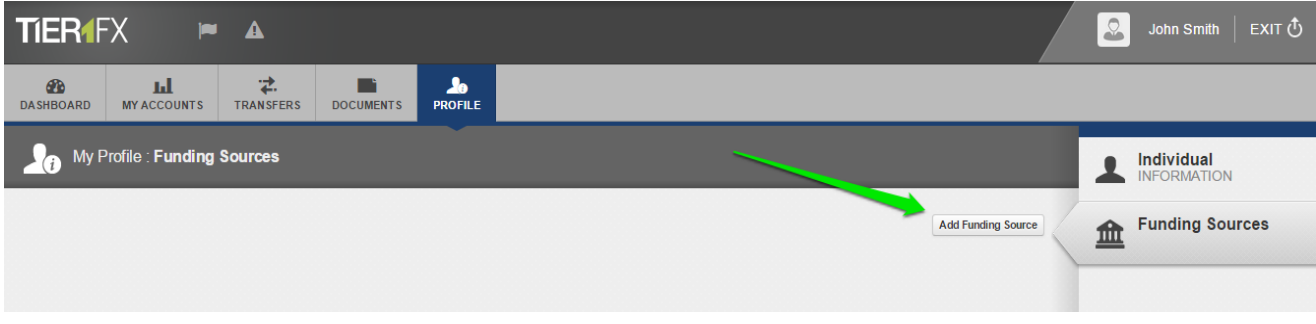

#### $\geq$  2. Deposit

Once a funding source has been added, client can navigate to Transfers>Fund Account and proceed with the deposit:

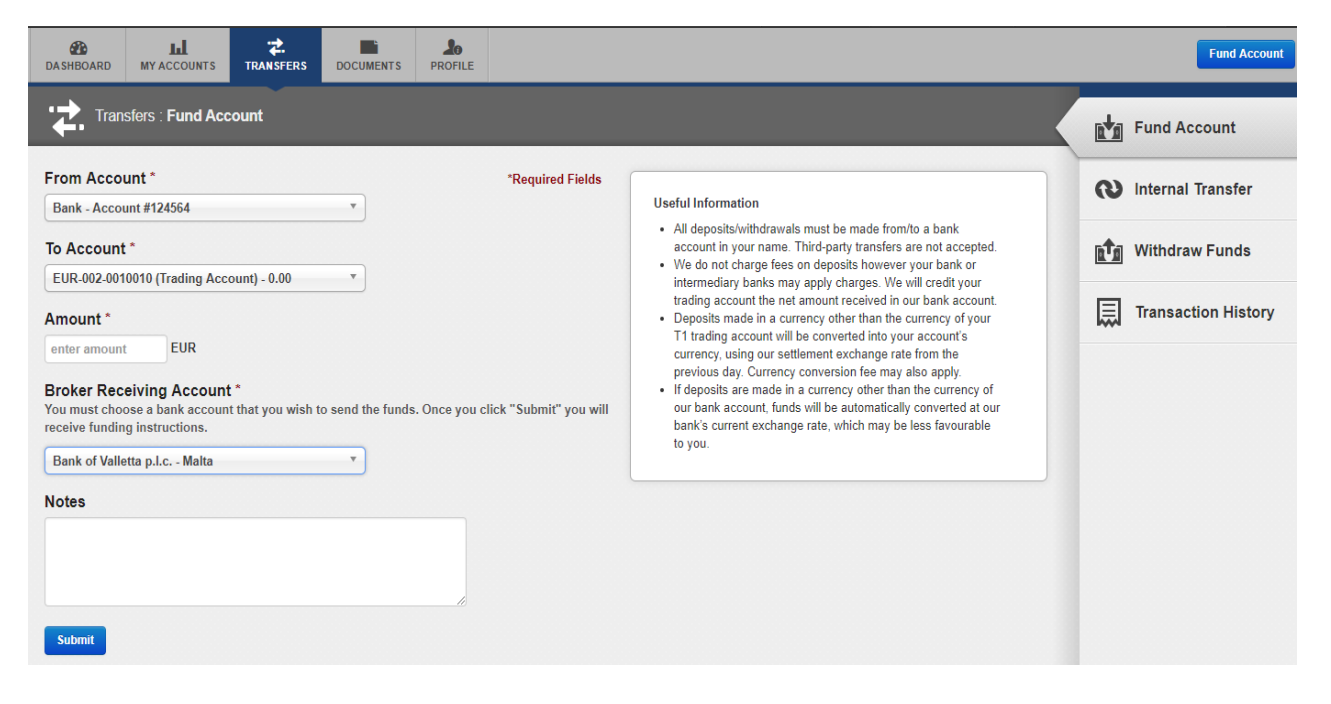

"*From Account*" – they can choose between the Funding Sources they have added;

"*To Account*" – they can choose between the landing accounts they have in each currency;

"*Broker Receiving Account*" – depending on the currency of the landing account they have selected, system will display the available options – in the case of bank wire for example, they will be able to choose between our depository banks.

When client clicks "*Submit*", they will receive an email with bank wire funding instructions.

 $\triangleright$  3. Once funds are credited to their Landing Accounts, clients need to transfer them to their trading/managed accounts. They can do so in the "*Internal Transfers*" section on the screenshot above.

Detailed instructions are provided in the Client Portal Guide, available under Broker Forms and under the FAQ sections at www.tier1fx.com.

## <span id="page-5-0"></span>STEP 3: JOINING A MANAGED PROGRAM

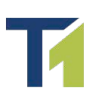

Once account is funded, client navigates to "My Accounts", clicks on their Managed Account and then clicks the "**Join Program**" button at the bottom of the page:

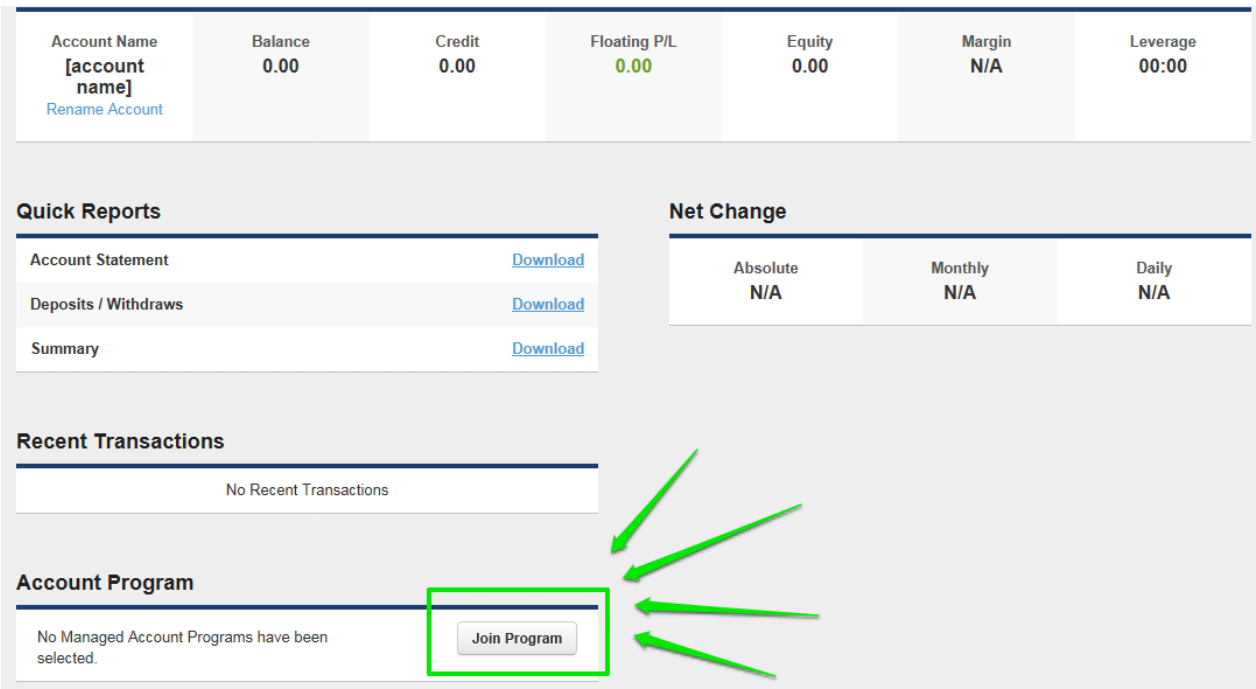

#### **Signing the Limited POA and Compensation Acknowledgement**:

When client clicks "Join Program", the following pop-up window is displayed:

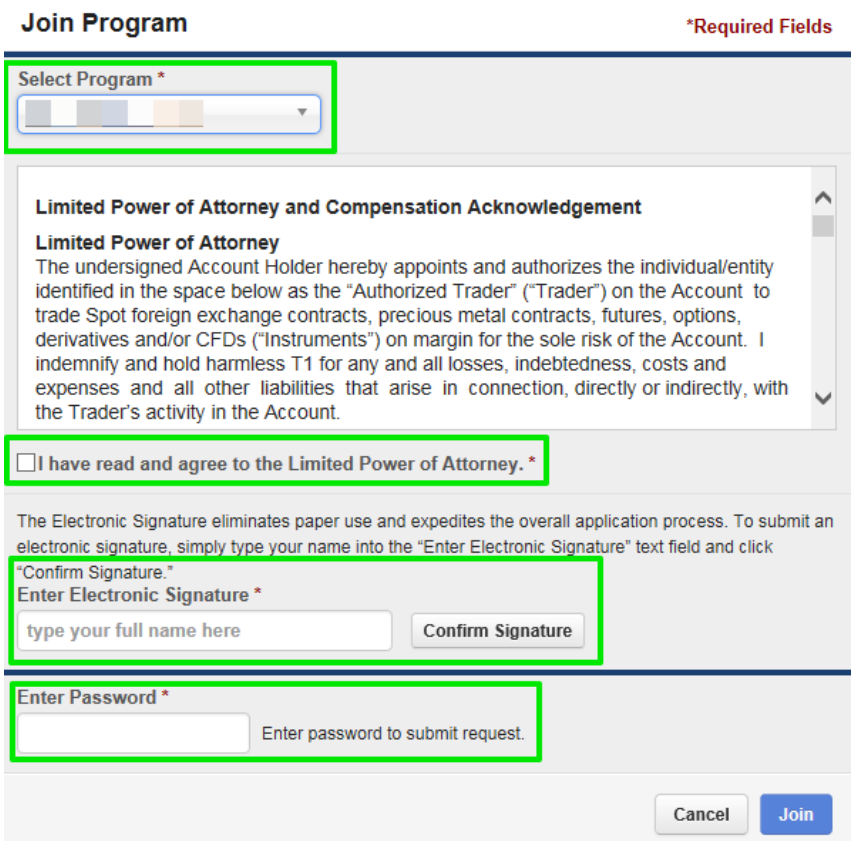

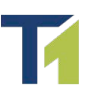

Under "Select Program" client will see all the Managed Programs which you offer. After he selects one, Limited Power of Attorney and Compensation Acknowledgment with the relevant conditions are displayed.

After reading them, client needs to:

- $\checkmark$  Tick "I have read and agree to the Limited Power of Attorney"
- $\checkmark$  Enter their full name, as it appears on his application, and click "Confirm Signature"
- ► Enter their Client Portal password
- Click "Join"

The status under Account Program will change to Pending and client will automatically join the managed program at rollover of that day.

Note: Once client joins the program, the "Join Program" button changes to "**Leave Program**" and acts as revocation of LPOA.

Note: Client can refer to the LPOA conditions at any time: it will appear on the right-hand side of the page, once they join the program.

## PARTNERS PORTAL OVERVIEW

<span id="page-7-1"></span>17/07/2015 12:30:00

 $17070015100000$ 

**USD** 

 $\sim$ 

**Note:** If you, as a Tier1FX Partner also have a trading account, you will have two separate T1 profiles:

- Client Portal login, containing your personal trading accounts; and

**Housing Starts** 

an and

- Partners' profile, containing your clients' database and accounts.

Partners' Portal is in many ways similar to the standard Client Portal, with a few added features.

1. Dashboard section displays information on your clients' activity (trades, registrations statuses and more).

<span id="page-7-0"></span>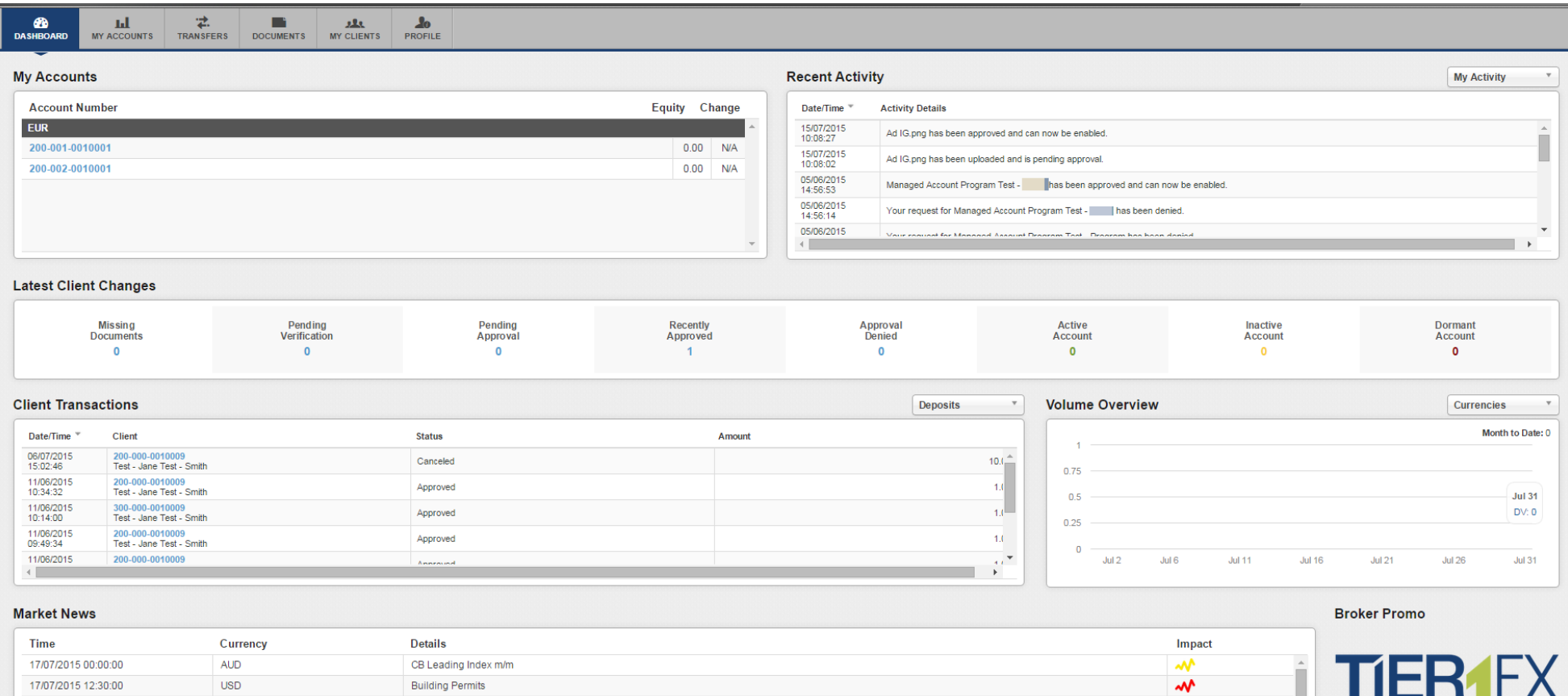

 $\mathbf{w}$ 

#### 2. Your "Fee/Rebate Account", under "My Accounts" section

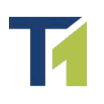

Here you will see all your rebates, applied daily at rollover.

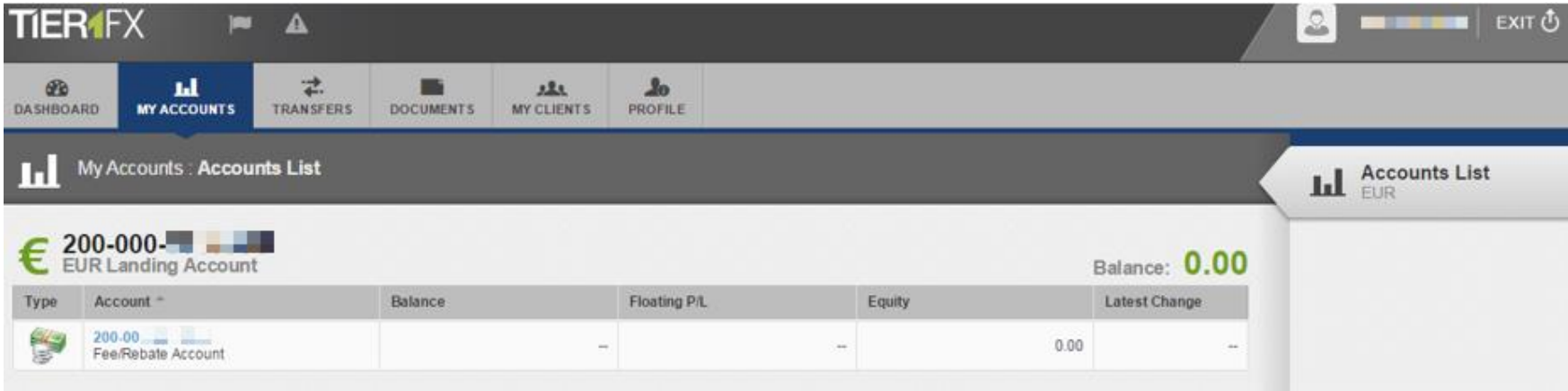

#### <span id="page-8-0"></span>3. Withdrawing Your Commissions

Step 1: Add your bank account details under *Banking Information* in the Profile section.

This is a one-time step, you only need to add this information once.

- ▶ Step 2: Transfer the desired amount from your Fee Account to your *Landing Account* (Internal Transfer tab under Transfers section)
- Step 3: Submit a withdrawal request through the **Withdraw Funds** tab under Transfers section

<span id="page-8-1"></span>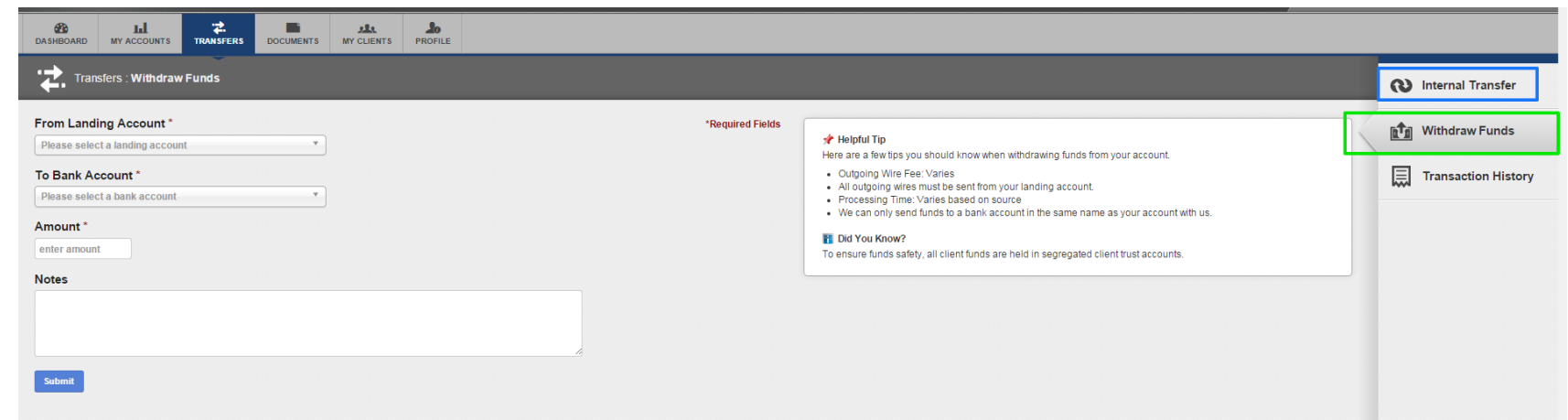

## T

#### 3. Profile

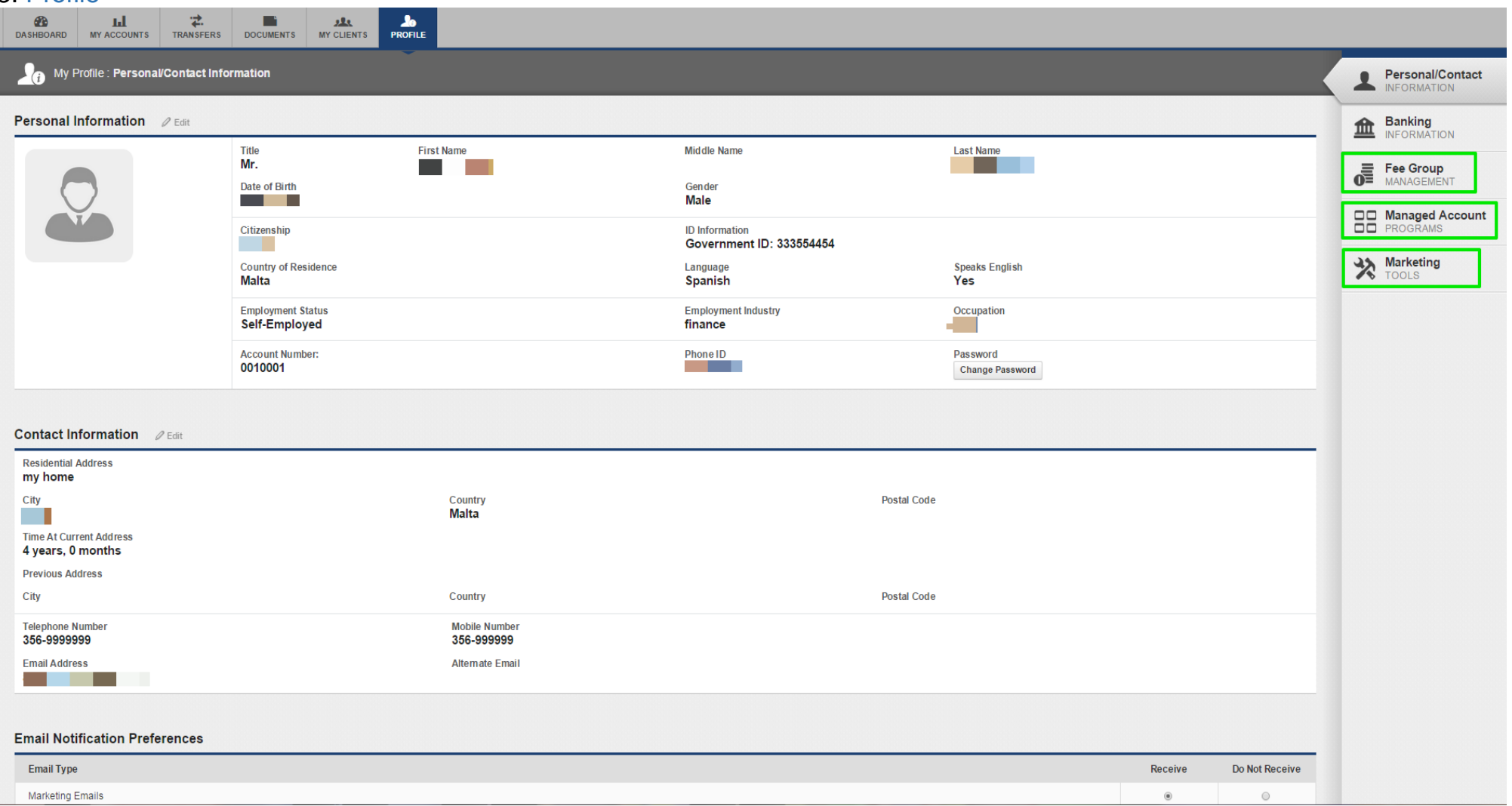

<span id="page-9-0"></span>**Fee Group** and **Managed Account Programs** contain information on the different commission groups and managed programs you offer; **Marketing Tools** contains your online registration links and any other marketing material

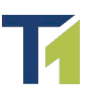

4. "My Clients" section contains your clients and their accounts.

You can choose whether to display a list of your Clients or a list of all clients' Accounts from the right-hand side dropdown menu.

Clicking on a client/account will display further information, such as client's documents, trades, personal details etc.

<span id="page-10-0"></span>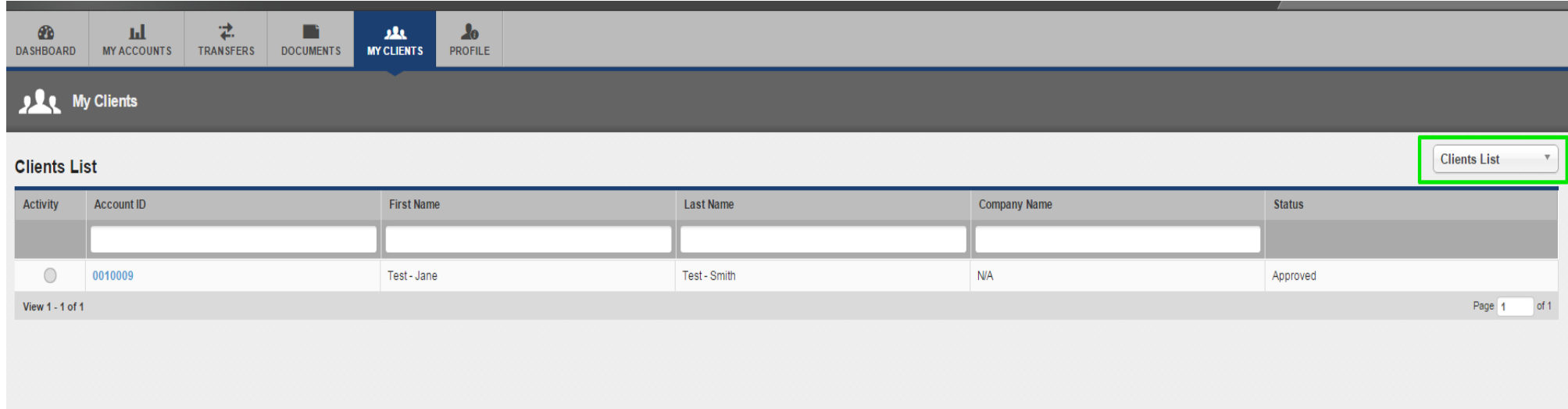